## Akses Layanan Web lms.edu

1. Install layanan openVPN

## Connect

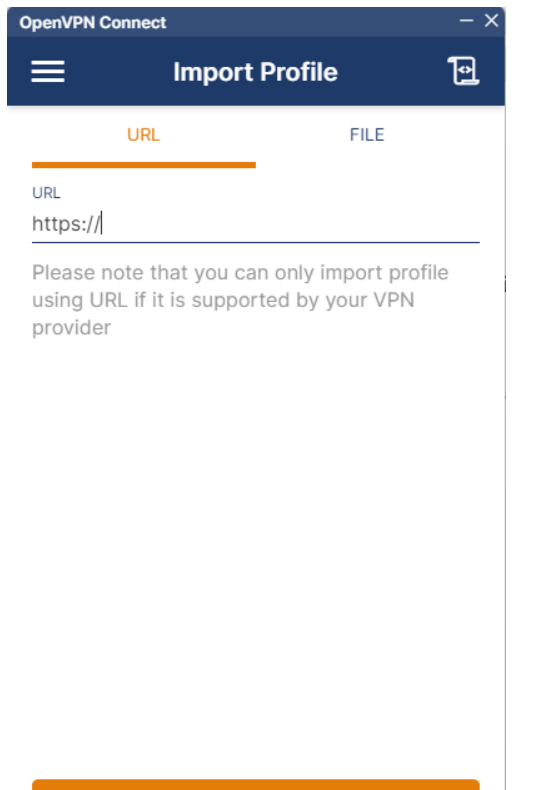

**NEXT** 

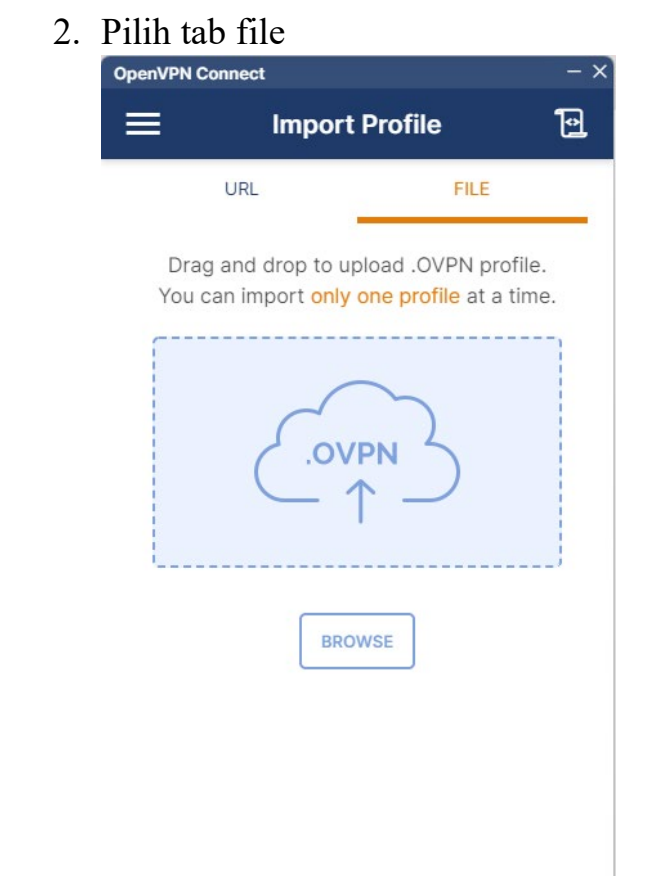

- 3. Menginputkan file profile openVPN untuk terhubung ke jaringan proxmox:
	- Jika mengakses melalui jaringan **kampus**, file profile yang digunakan adalah : client2-local.ovpn
	- Jika mengakses melalui jaringan **public**, file profile yang digunakan adalah : client2.ovpn
- 4. Isikan kolom username, password, dan private key password sebagai berikut:
	- Username : vpnuser2
	- Password : Pa55w0rd!
	- Private Key :  $12345678$
	- Centang checkbox save password dan save private key
- 5. Klik tombol **connect**

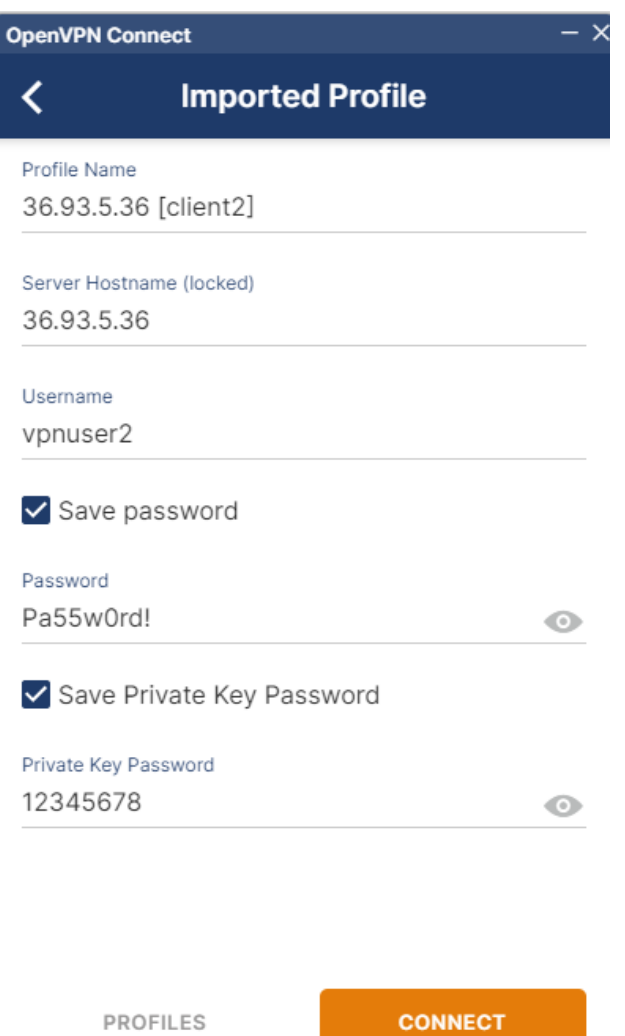

6. Setelah statusnya connected sudah bisa terhubung dengan server proxmox

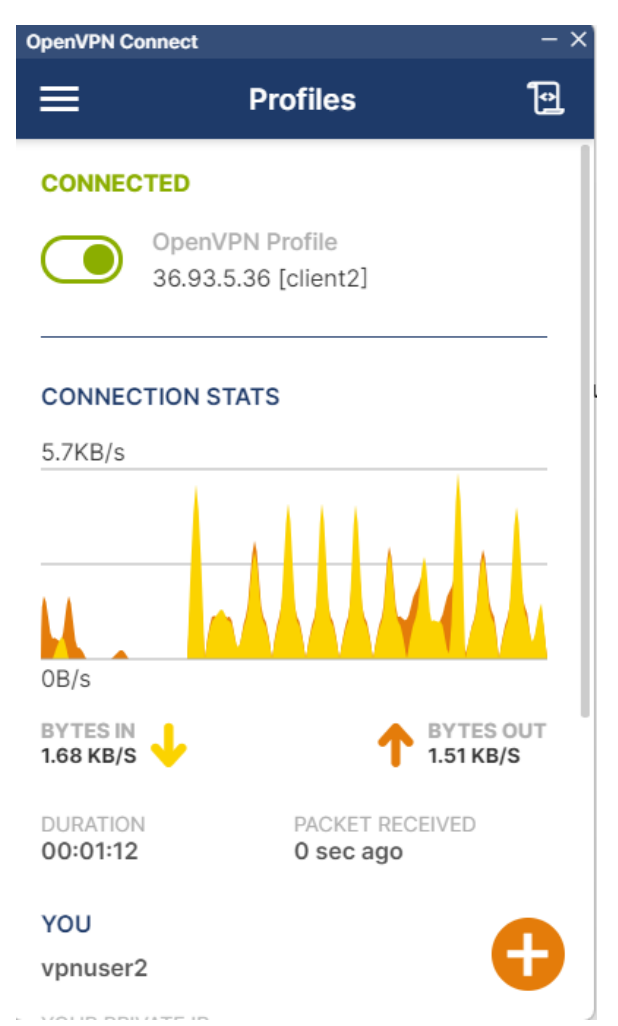

7. Untuk mengakses aplikasi, masuk ke browser ketikkan url <http://lms.edu/lms1>

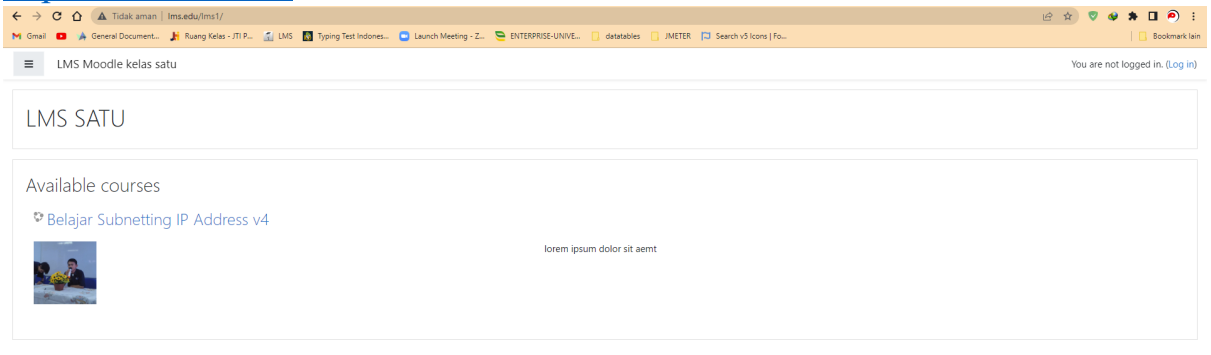

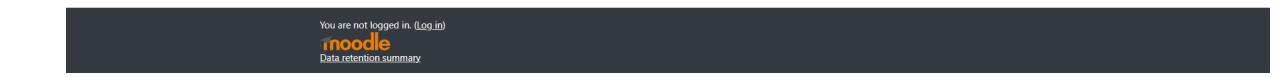

- 8. Username dan password akun admin pada aplikasi moodle adalah:
	- Username : admin
	- Password : Pa55w0rd!